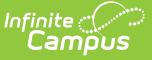

## **Manage Document Attachments**

Last Modified on 10/21/2024 8:19 am CDT

Upload a [Document](http://kb.infinitecampus.com/#upload-a-document) | Delete a [Document](http://kb.infinitecampus.com/#delete-a-document) | Replace a [Document](http://kb.infinitecampus.com/#replace-a-document) | Edit File [Information](http://kb.infinitecampus.com/#move-file-to-a-new-campus-tool) | Move File to a new Campus Tool | Download a [Document](http://kb.infinitecampus.com/#download-a-document)

Documents can be uploaded from multiple Campus tools depending on where the administrator has enabled the [document](http://kb.infinitecampus.com/help/enable-and-disable-document-upload-person-tab) upload feature.

To view documents, click the **Documents** button on the action bar. Users with the appropriate tool rights have the ability to upload documents, delete documents, replace documents, edit documents and download documents.

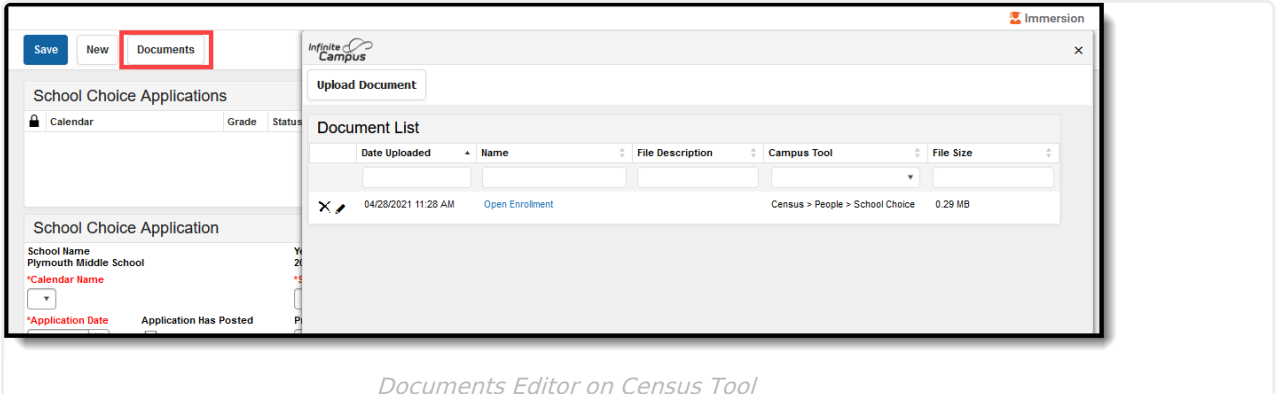

See the Manage [Documents](http://kb.infinitecampus.com/help/manage-documents-uploaded-on-custom-tabs) Uploaded on Custom Tabs for additional information.

## **Upload a Document**

A document cannot be uploaded when the file name contains one or more of the following illegal characters:

- $\bullet$  Pipes  $\vert$
- Periods .
- Commas ,
- Exclamation
	- Points !
	- ?
- Semi Colons ;
- Colons :
- Quotation Marks " "
- Brackets [ ]
- Curly Brackets { }
- Parentheses ( )
- Forward Slash /
- Ouestion Marks  $\bullet$  Backward Slash - \ • Tab, LF, CR
	- Copyright © 2010-2024 Infinite Campus. All rights reserved. Page 1

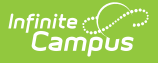

- 1. Click the **Upload Document** button.
- 2. Click the **Add Files** button.
- 3. Locate the file(s) you want to attach and click **Open**. Campus adds the file(s) to the list of documents. Repeat this step until you have selected all of the files you want to attach.
- 4. Click the **Upload** button. The documents appear in the Document List.

# **Delete a Document**

- 1. Click the **Delete** button next to the attachment you want to remove. A confirmation message displays.
- 2. Click **OK**. The attachment is permanently removed.

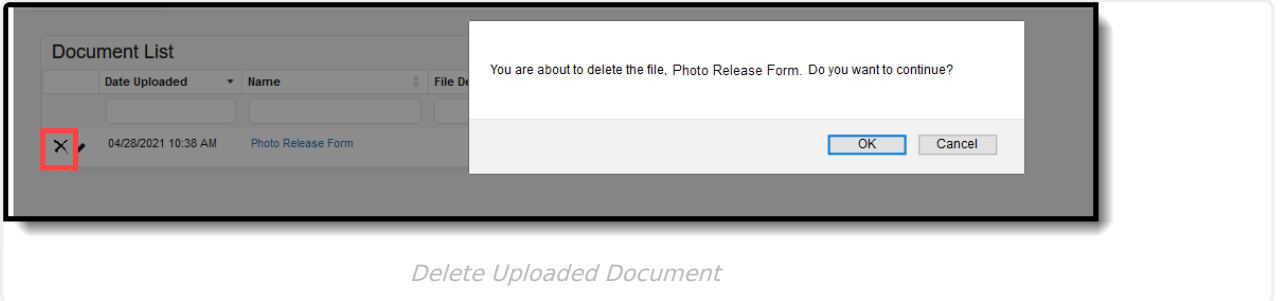

#### **Replace a Document**

- 1. Click the **Edit** button next to the document you want to replace. The Edit Document screen displays.
- 2. Click the **Replace File** button. The File Upload screen displays.
- 3. Locate the file(s) you want to attach and click **Open**.
- 4. Verify the checkbox for the **Terms and Conditions** is marked.
- 5. Click the **Save** button. The new file is uploaded and Campus updates the date and time in the Date Uploaded column.

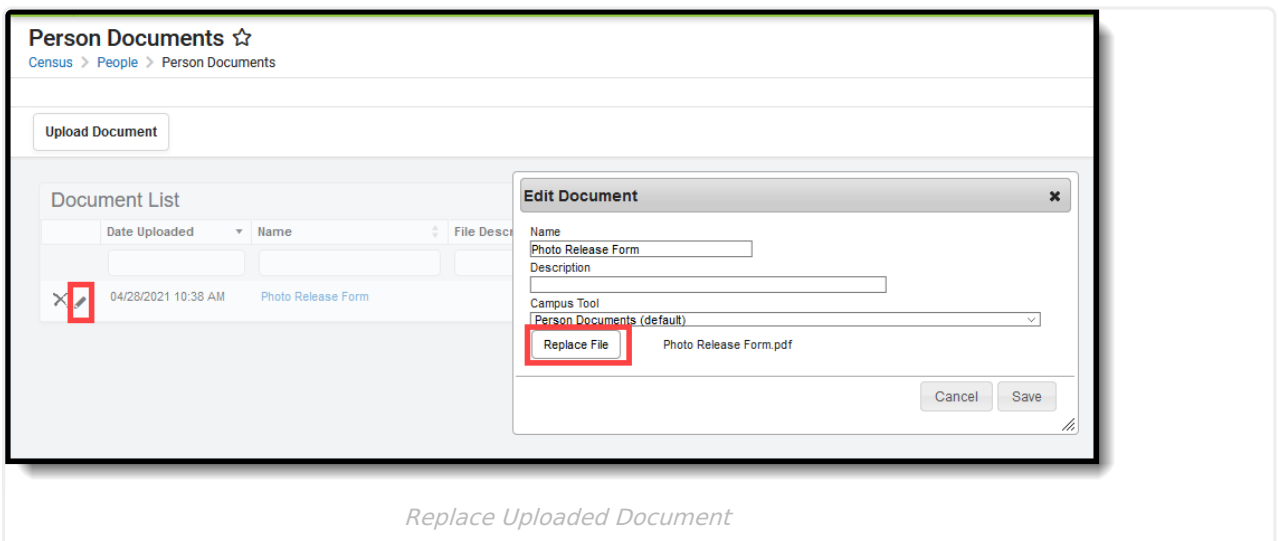

## **Edit File Information**

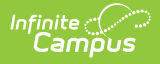

- 1. Click the **Edit** button next to the document you want to change. The Edit Document window displays.
- 2. Change the **Name** and/or **Description**.
- 3. Click the **Save** button.

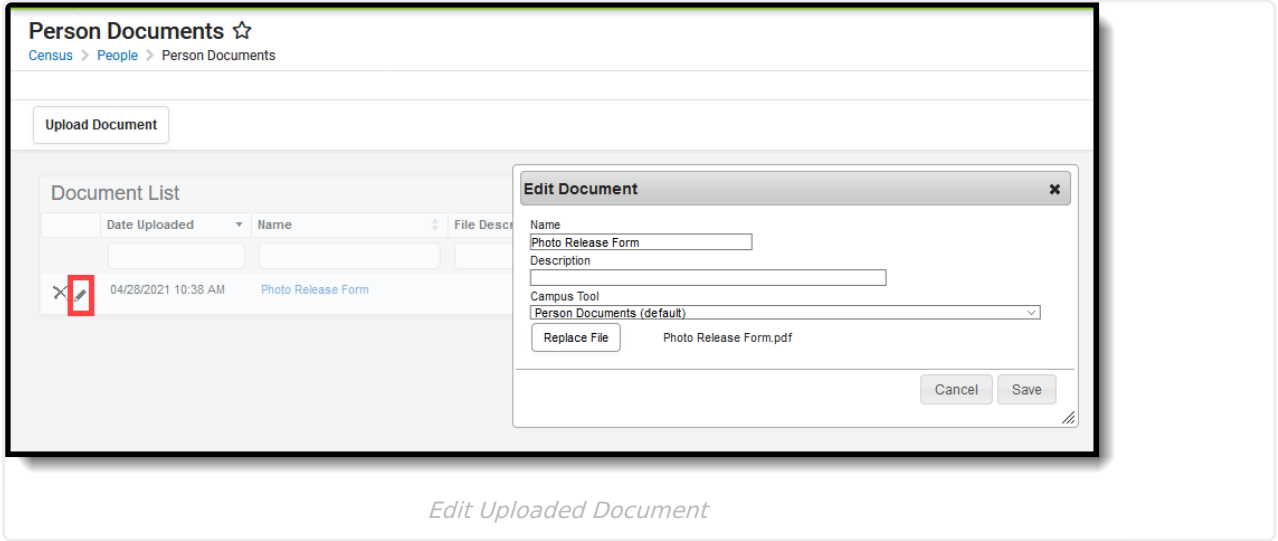

#### **Move File to a new Campus Tool**

Selecting a Campus Tool in the dropdown list makes this document visible on the Documents window for the selected tool.

- 1. Click the **Edit** button next to the document you want to change. The Edit Document window displays.
- 2. Select a different tool in the **Campus Tool** dropdown list.
- 3. Click the **Save** button.

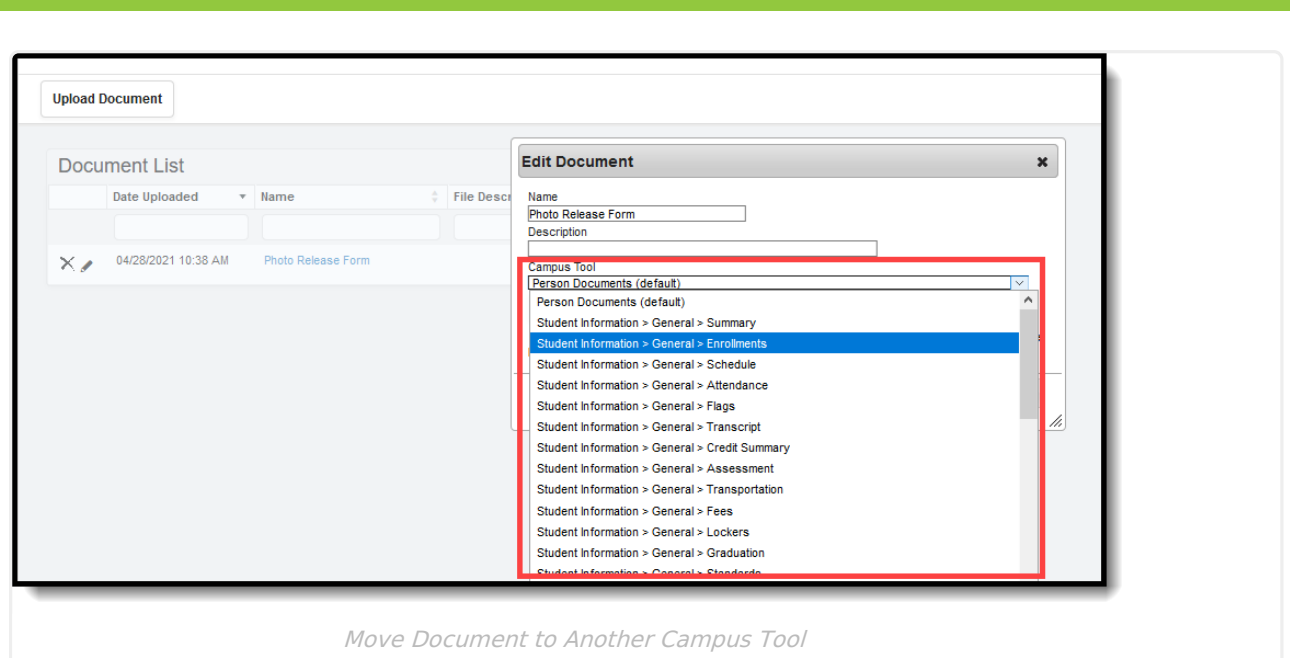

## **Download a Document**

- 1. Click the document name in the **Name** column. A window displays that allows you to save the file.
- 2. Click the **Save** button.

Note: The following file extensions are blocked from being uploaded into Infinite Campus using any tool:

exe, a6p, ac, acr, action, air, apk, app, applescript, application, awk, bas, bat, bat, bin, cgi, chm, class, cmd, com, cpl, crt, csh, dek, dld, dll, dmg, docm, dotm, drv, ds, ebm, elf, emf, esh, exe, ezs, fky, frs, fxp, gadget, gpe, gpu, hlp, hms, hta, hta, icd, iim, inf, ins, inx, ipa, ipf, isp, isu, jar, java, js, jse, jsp, jsx, kix, ksh, lib, lnk, mam, mcr, mel, mem, mpkg, mpx, mrc, ms, msc, msi, msp, mst, mxe, obs, ocx, pas, pcd, pex, pif, pkg, pl, plsc, pm, potm, ppam, ppsm, pptm, prc, prg, pvd, pwc, pyc, pyo, qpx, rbx, reg, rgs, rox, rpj, scar, scf, scpt, scr, script, sct, seed, sh, shb, shs, sldm, spr, sys, thm, tlb, tms, u3p, udf, url, vb, vbe, vbs, vbscript, vdo, vxd, wcm, widget, wmf, workflow, wpk, ws, wsc, wsf, wsh, xap, xlam, xlm, xlsm, xltm, xqt, xsl, zlq